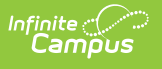

### **PIMS Student Snapshot Template (Pennsylvania) [.2247 - .2307]**

Last Modified on 01/13/2023 2:31 pm CST

You are viewing a previous version of this article. See PIMS Student Snapshot Template (Pennsylvania) for the most current information.

[Report](http://kb.infinitecampus.com/#report-logic) Logic | [Report](http://kb.infinitecampus.com/#report-editor) Editor | Generate the Student Snapshot [Template](http://kb.infinitecampus.com/#generate-the-student-snapshot-template) | [Report](http://kb.infinitecampus.com/#report-layout) Layout

**Classic View:** PA State Reporting > PIMS Extracts > Student Snapshot Template

#### **Search Terms**: PIMS Extracts

The Student Snapshot Template reports data from student enrollments as well as demographics information.

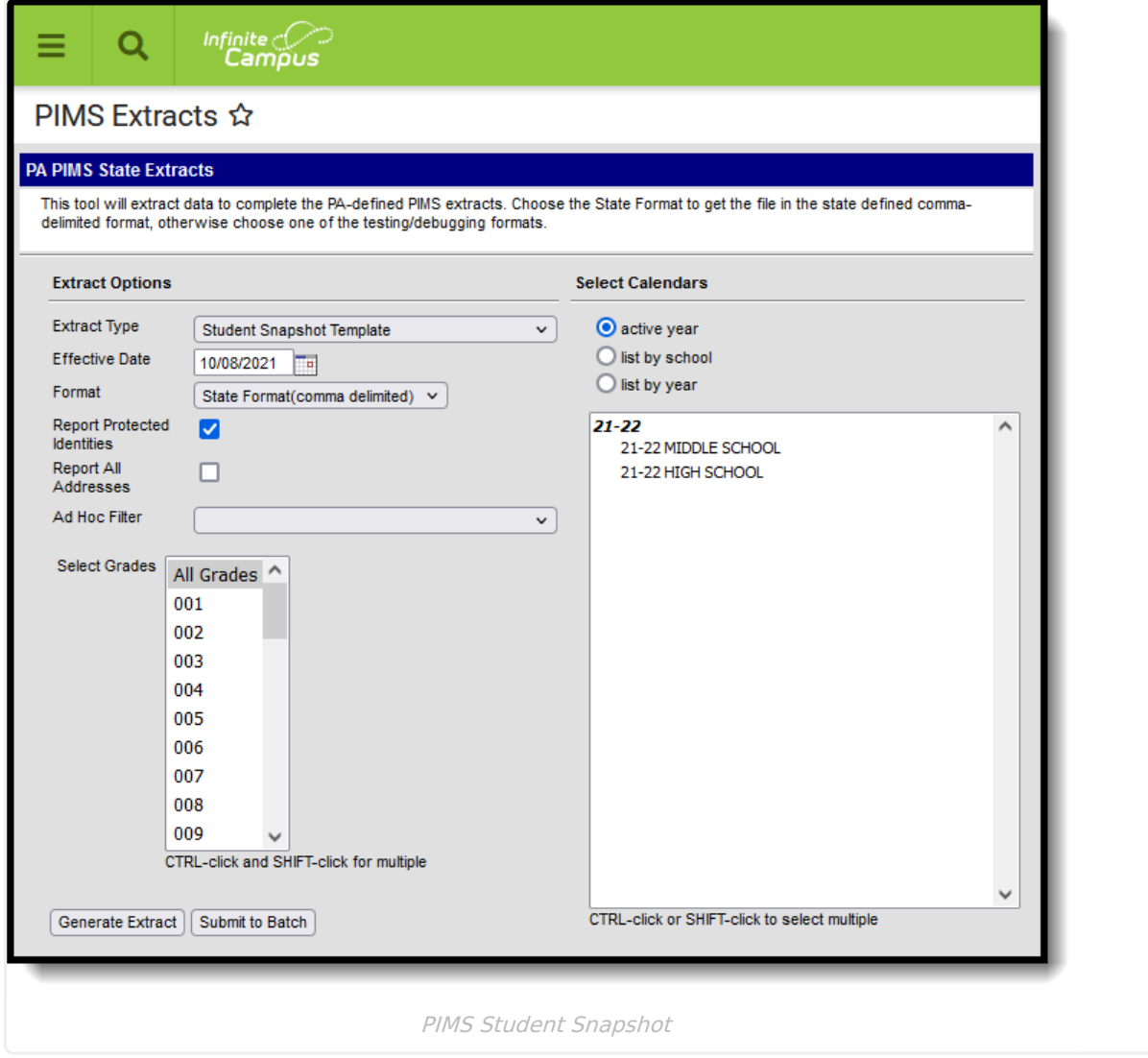

See the PIMS [Reporting](https://kb.infinitecampus.com/help/pims-reporting-pennsylvania) article for additional PIMS Reporting information.

# **Report Logic**

The Student Snapshot Template reports records for all actively enrolled students as of the entered Effective Date. This report is the same as the Student [Template](https://kb.infinitecampus.com/help/pims-student-template-pennsylvania) except it includes the Reporting Date field. Only students with a primary enrollment report.

# **Report Editor**

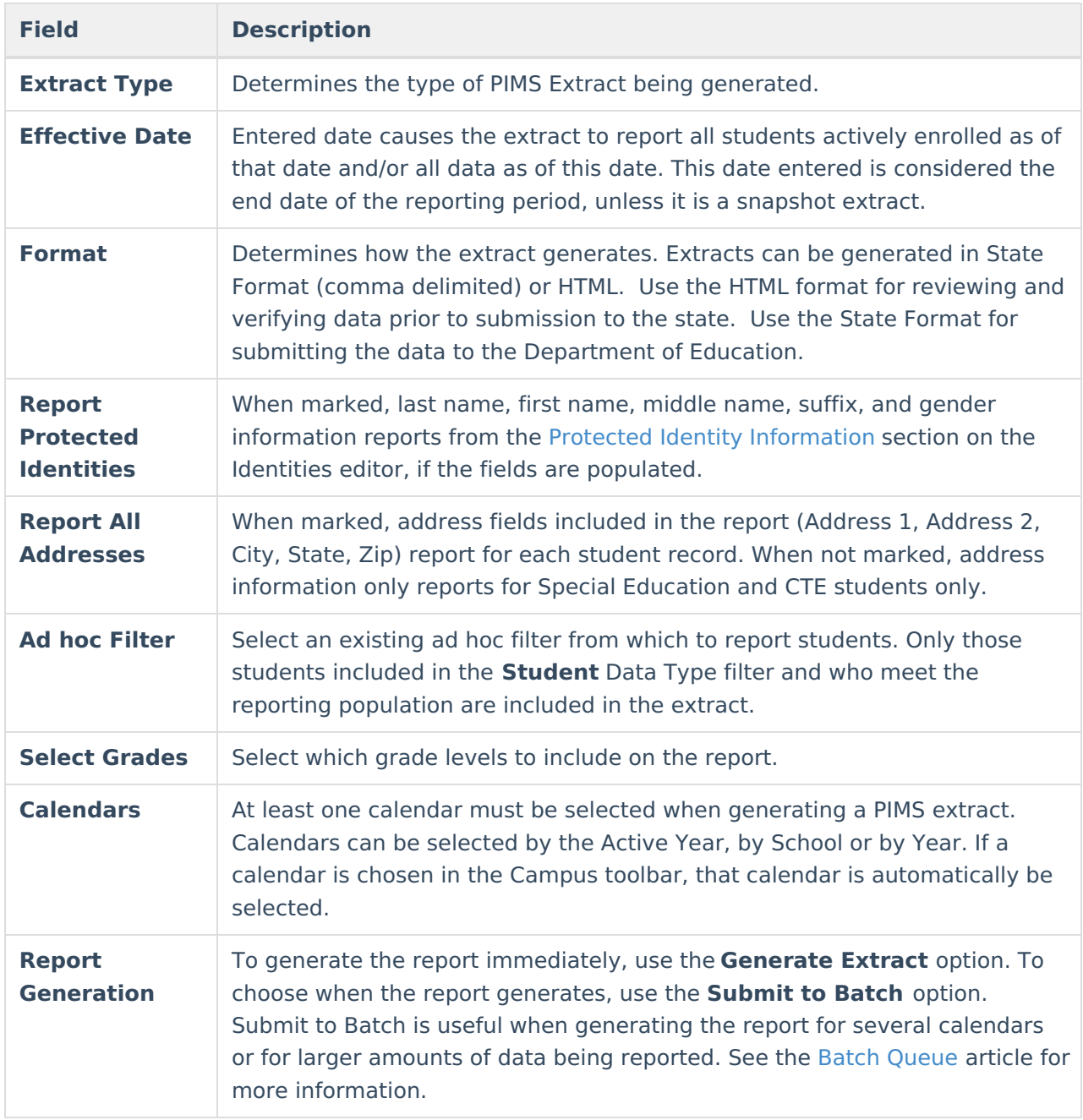

## **Generate the Student Snapshot Template**

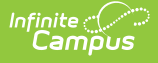

- 1. Select **Student Snapshot** from the **Extract Type** from the dropdown list.
- 2. Enter the **Effective Date** of the extract in mmddyy format or use the calendar icon to select a date.
- 3. Select the **Format** of the extract.
- 4. If desired, mark the **Report Protected Identities** checkbox.
- 5. If desired, mark the **Report All Addresses** checkbox.
- 6. If desired, select an **Ad hoc Filter**.
- 7. Select a **Grade** level for the extract.
- 8. Select the appropriate **Calendar(s)** from which to include data on the extract.
- 9. Click the **Generate Extract** button or the **Submit to Batch** button, if available. The extract displays in the selected format.

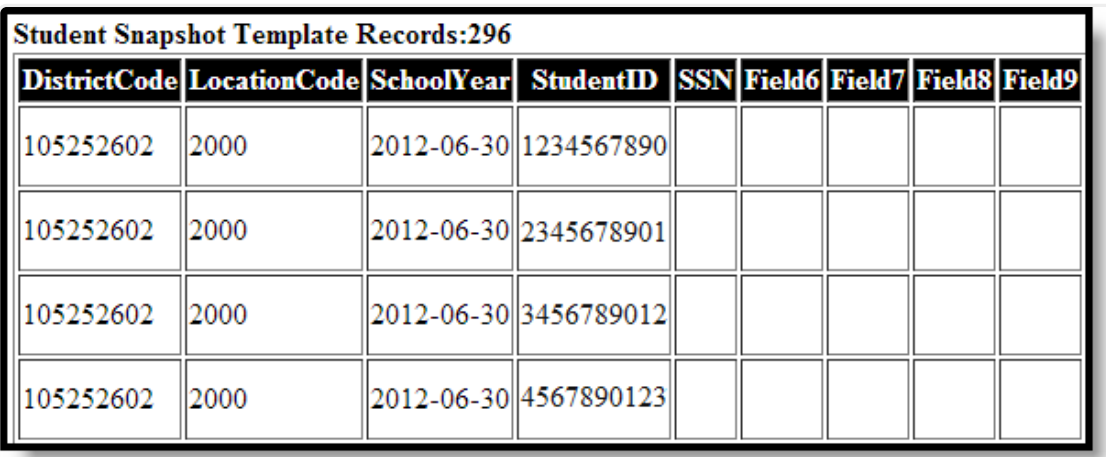

Student Snapshot Template - HTML Format

# **Report Layout**

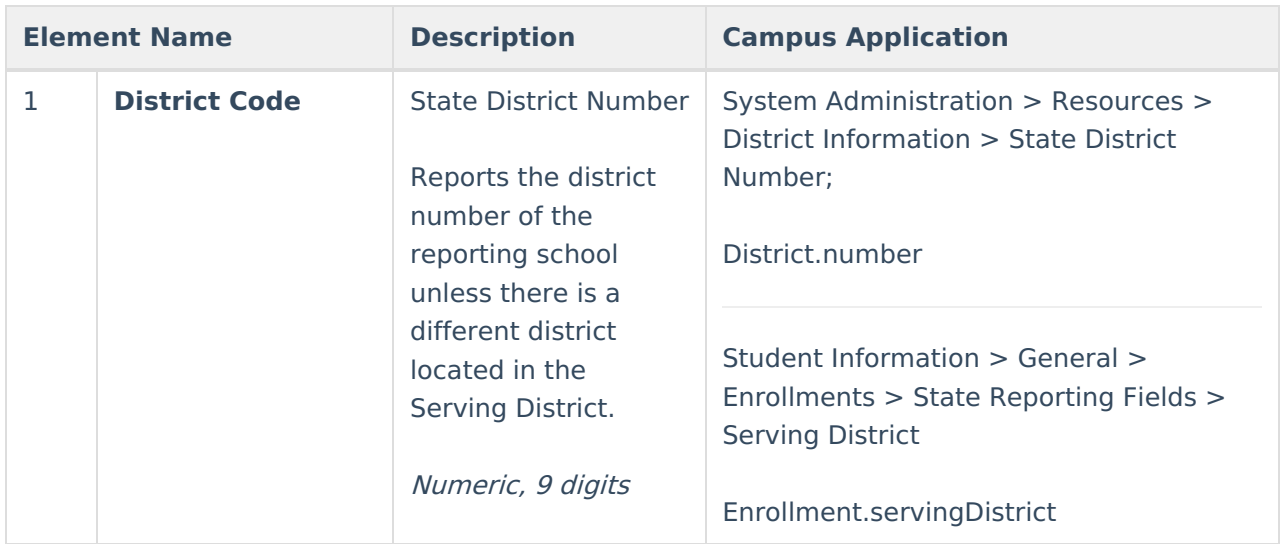

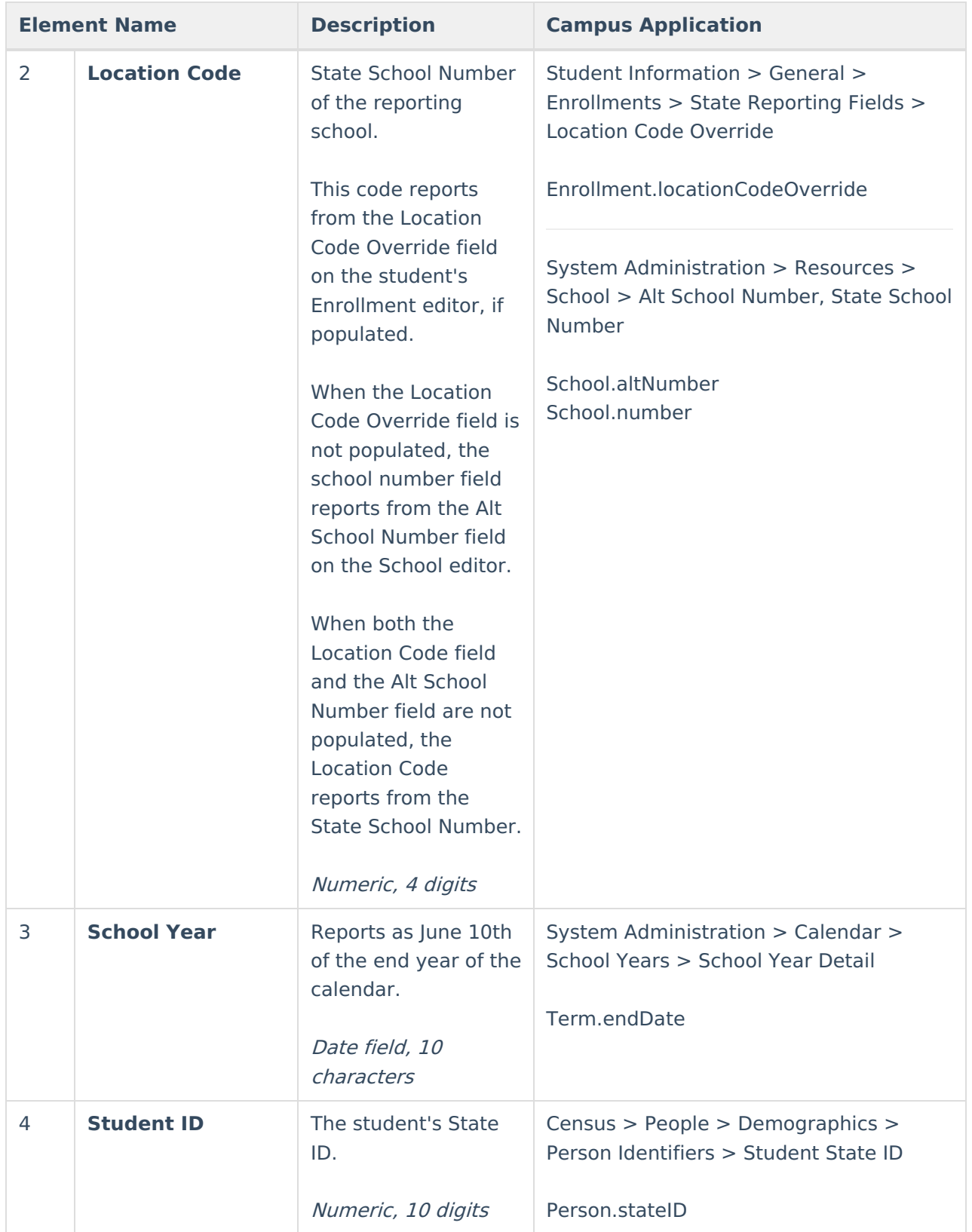

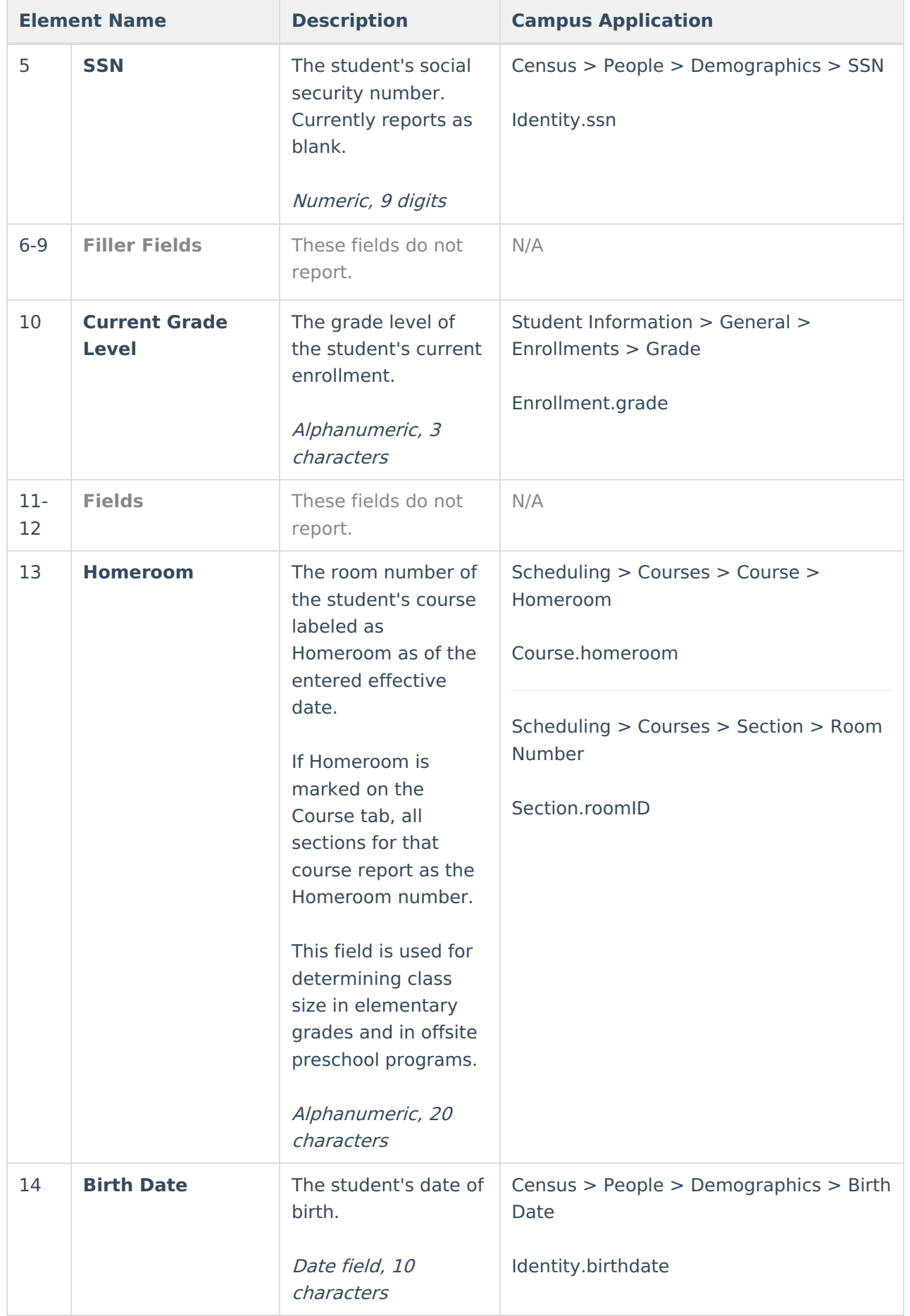

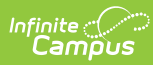

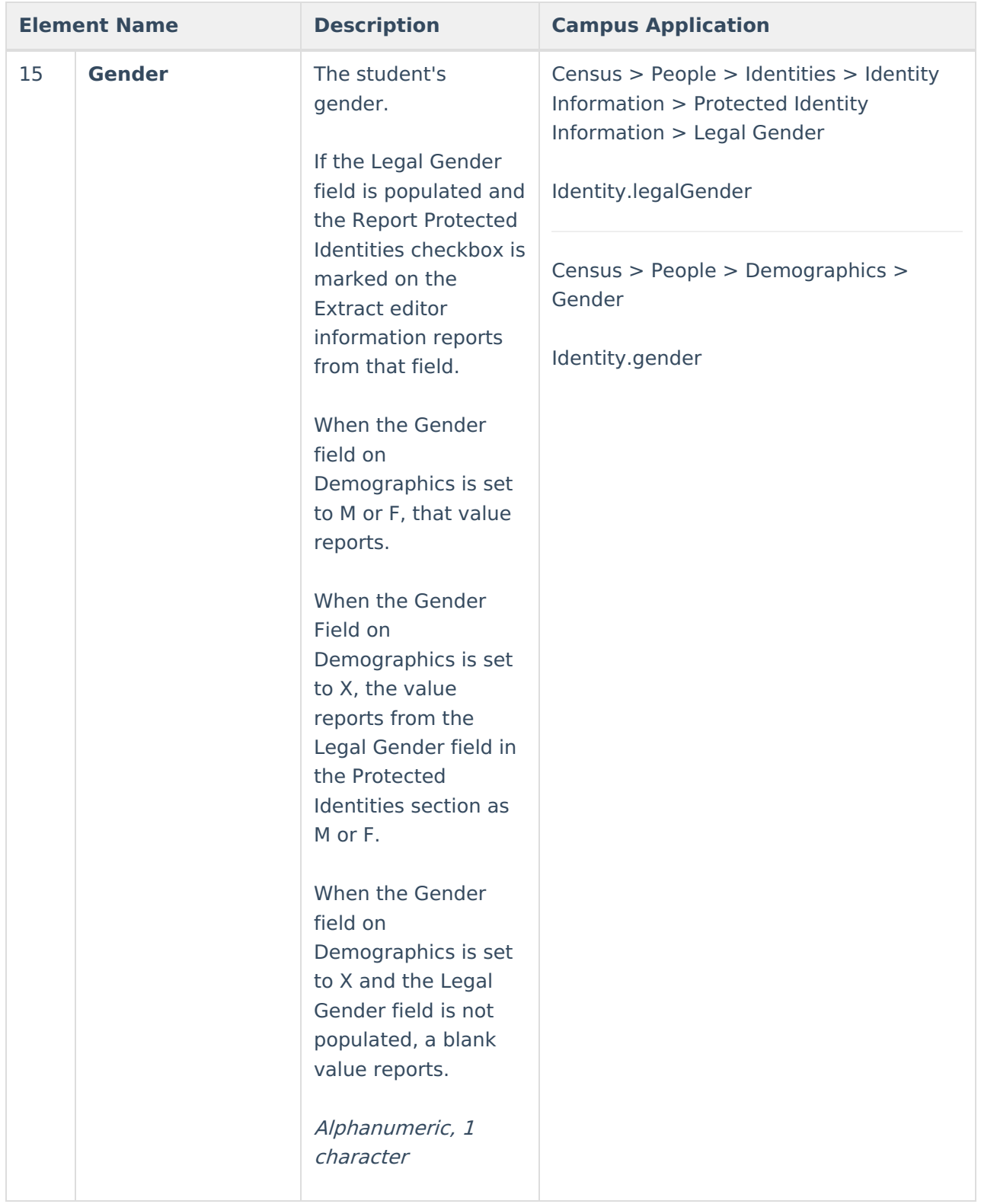

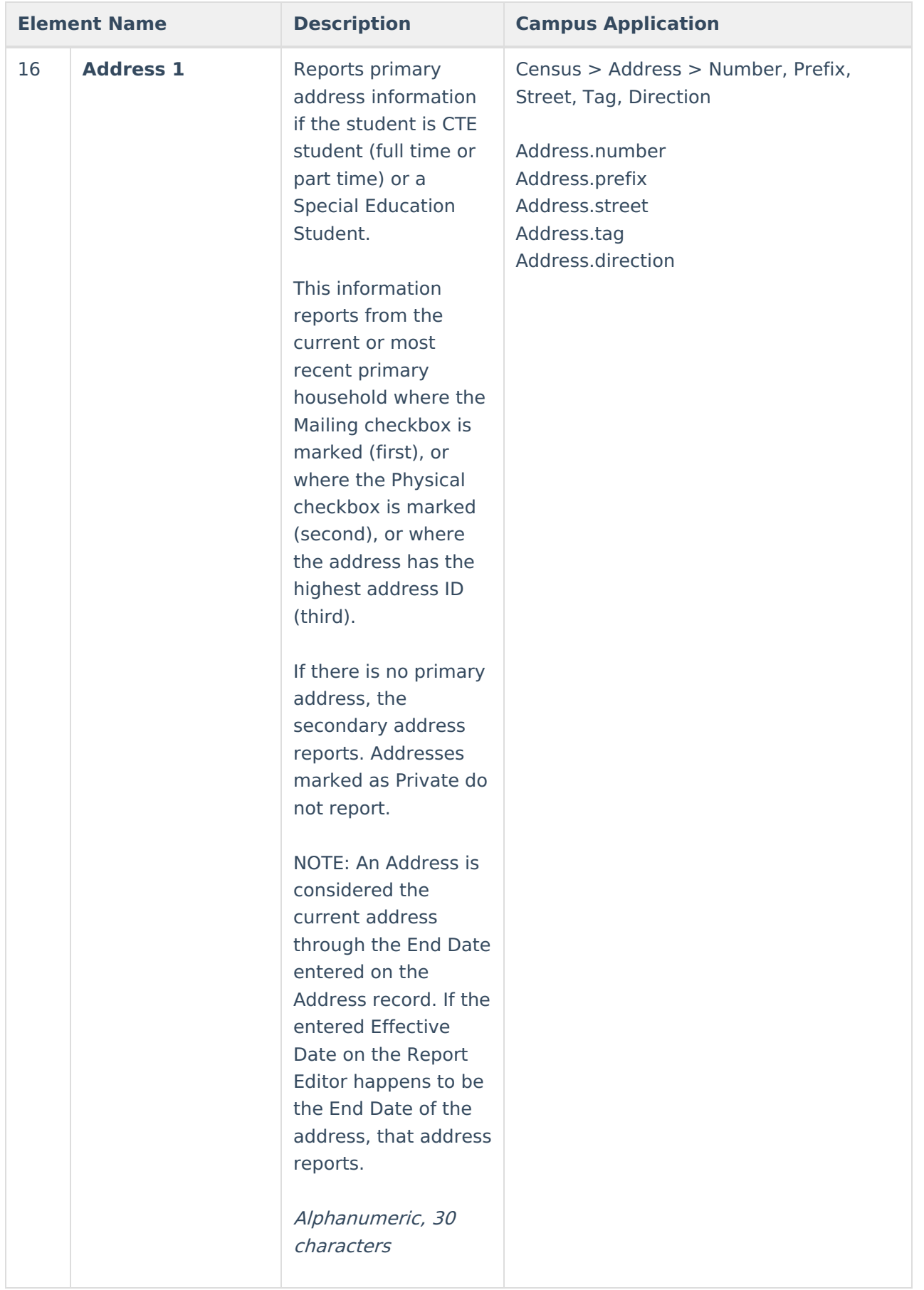

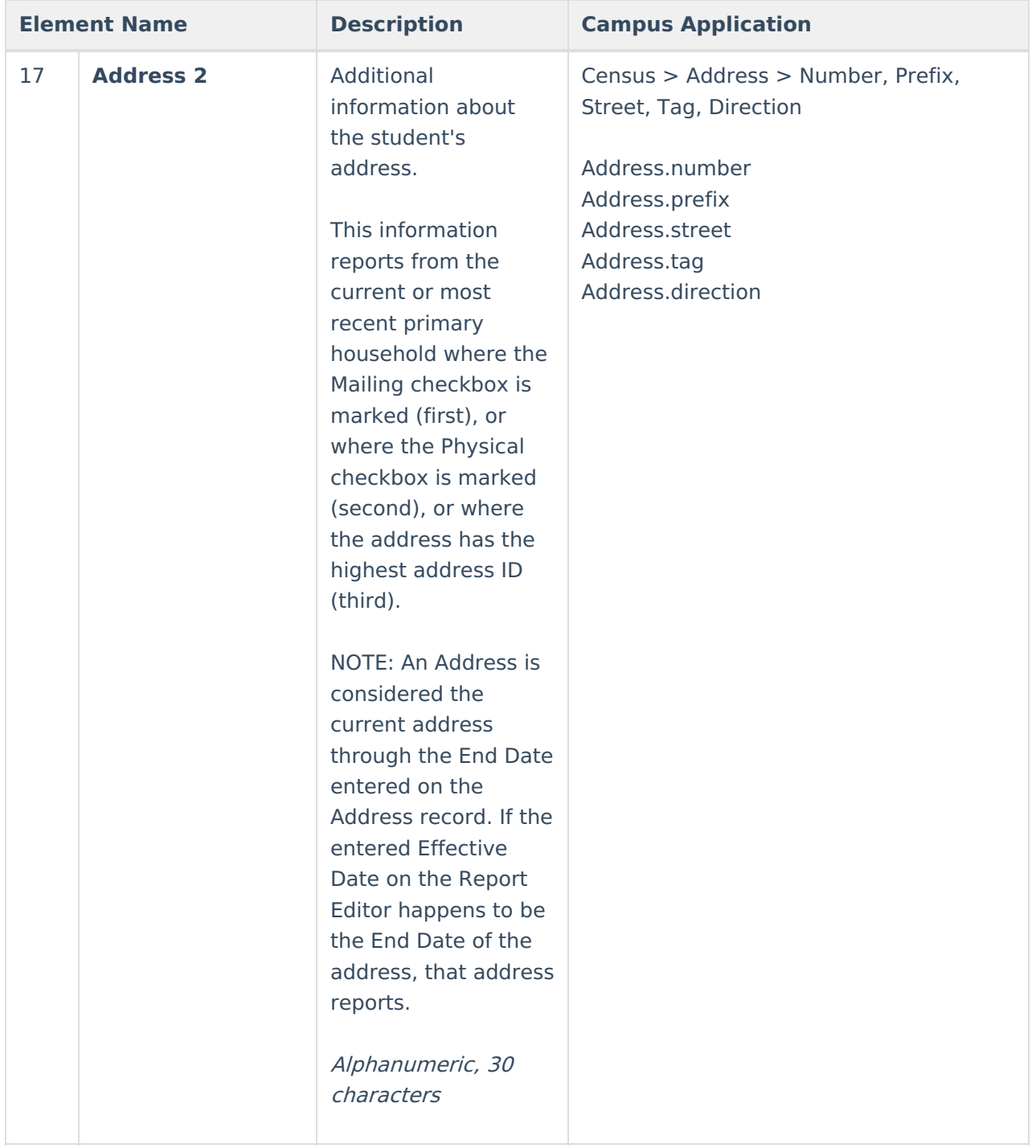

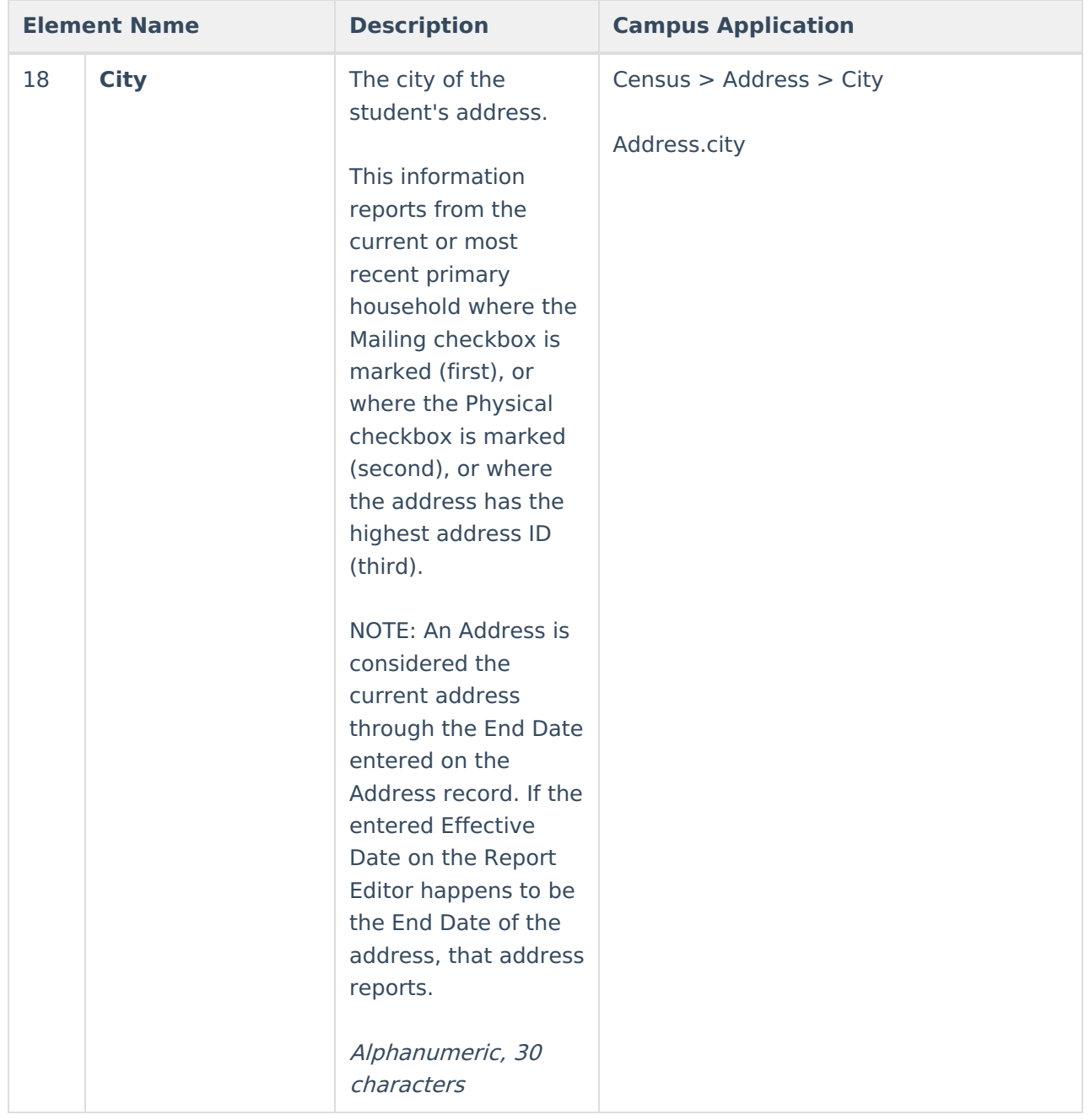

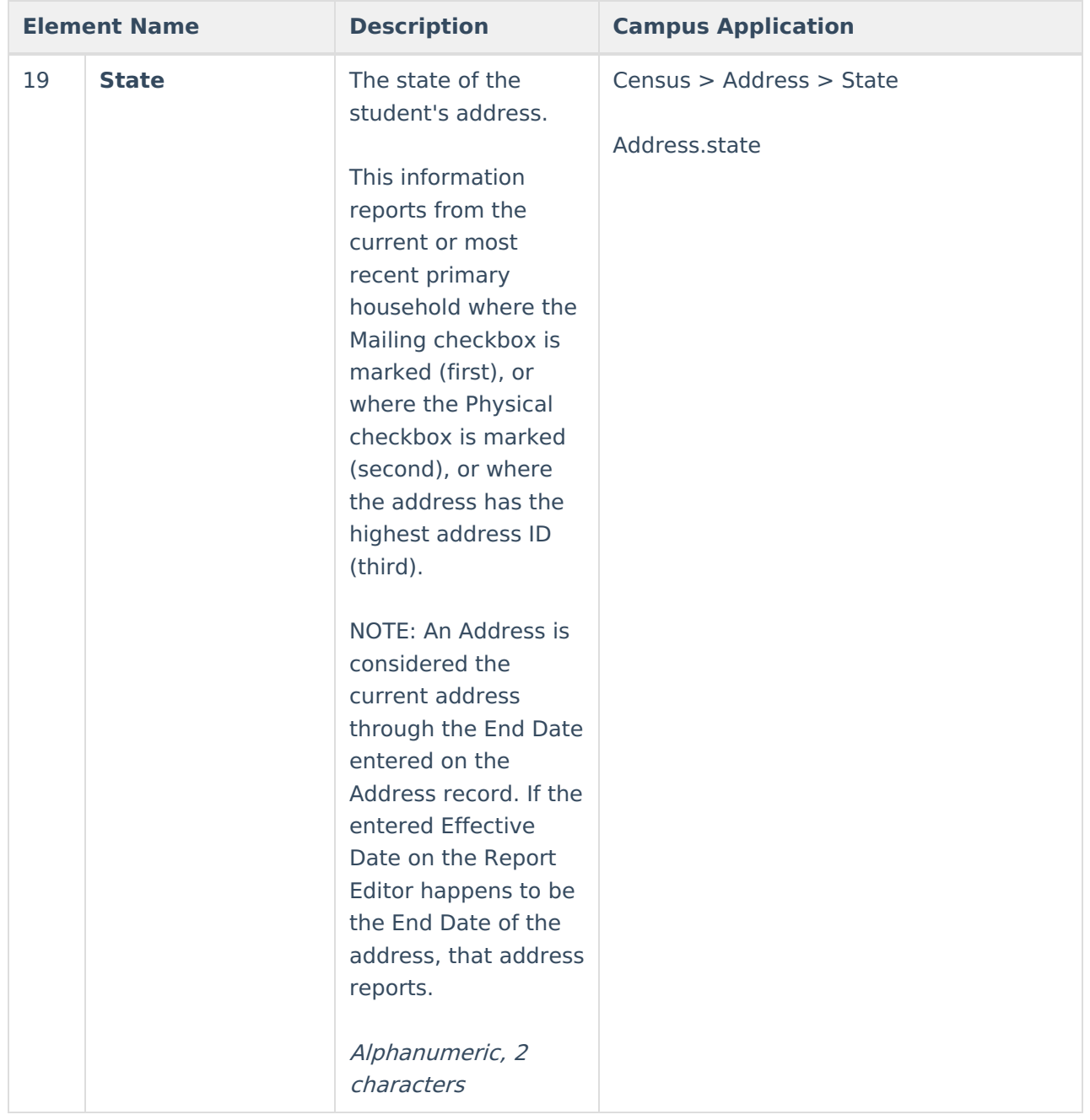

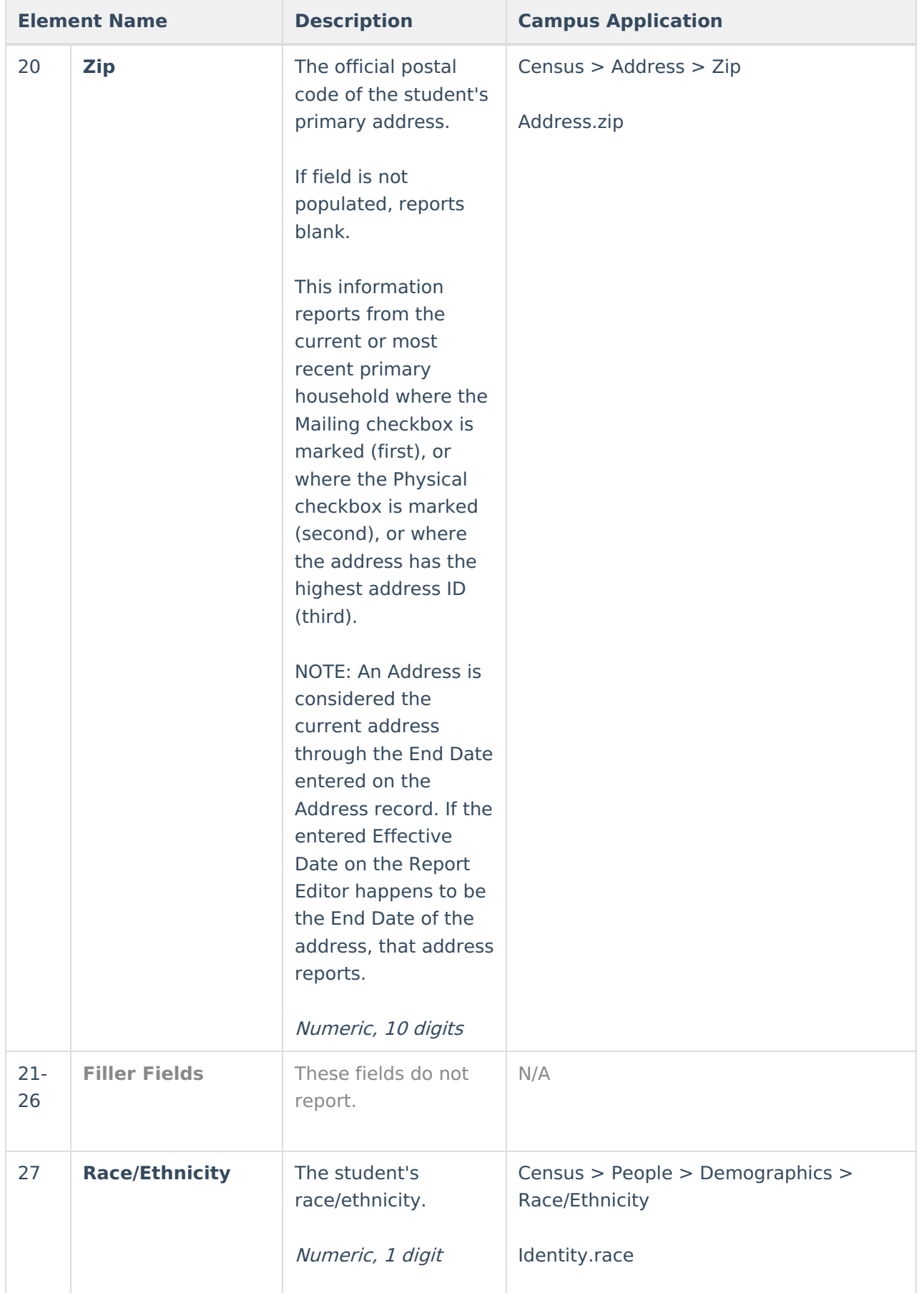

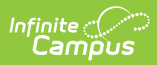

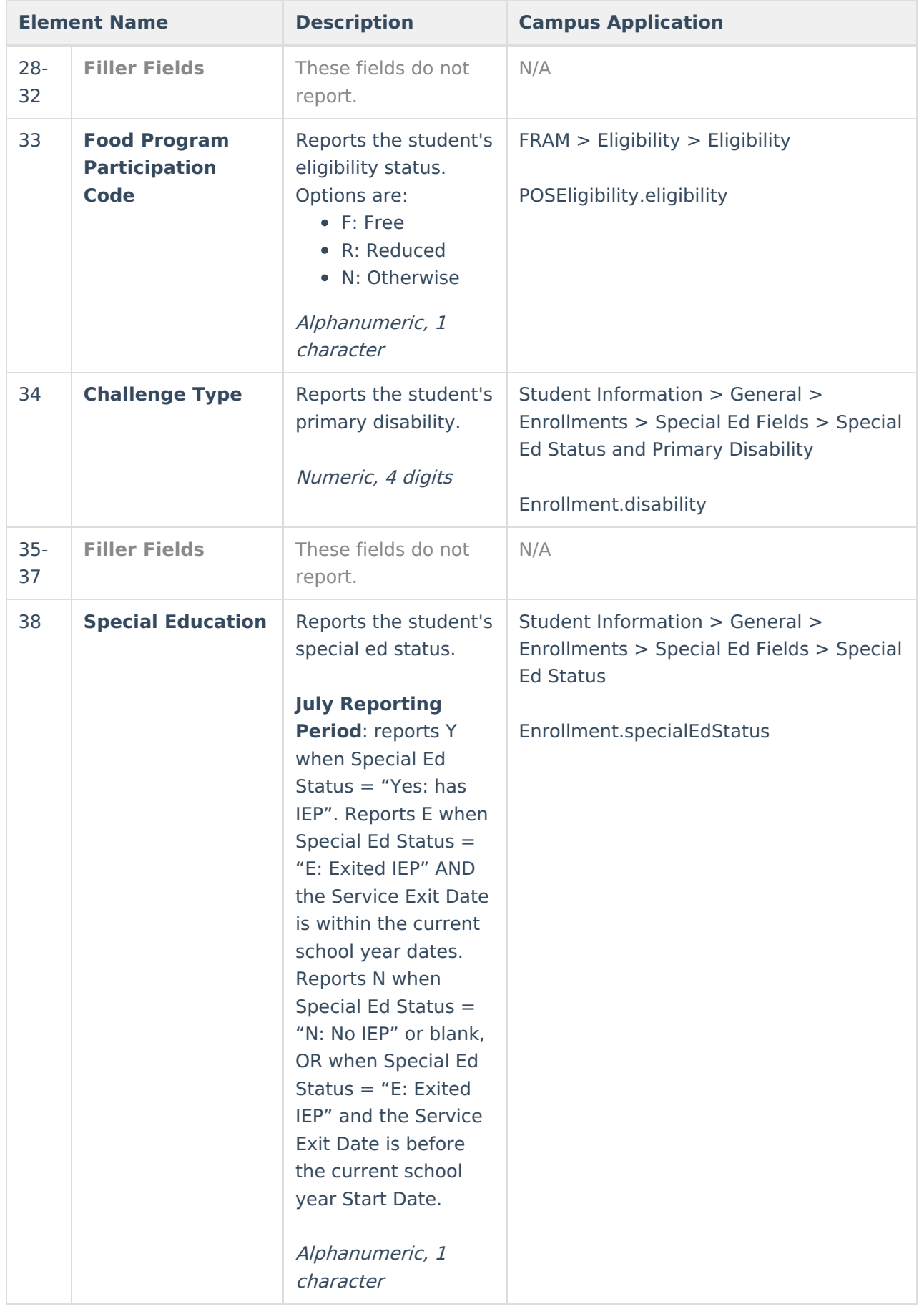

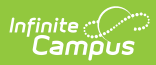

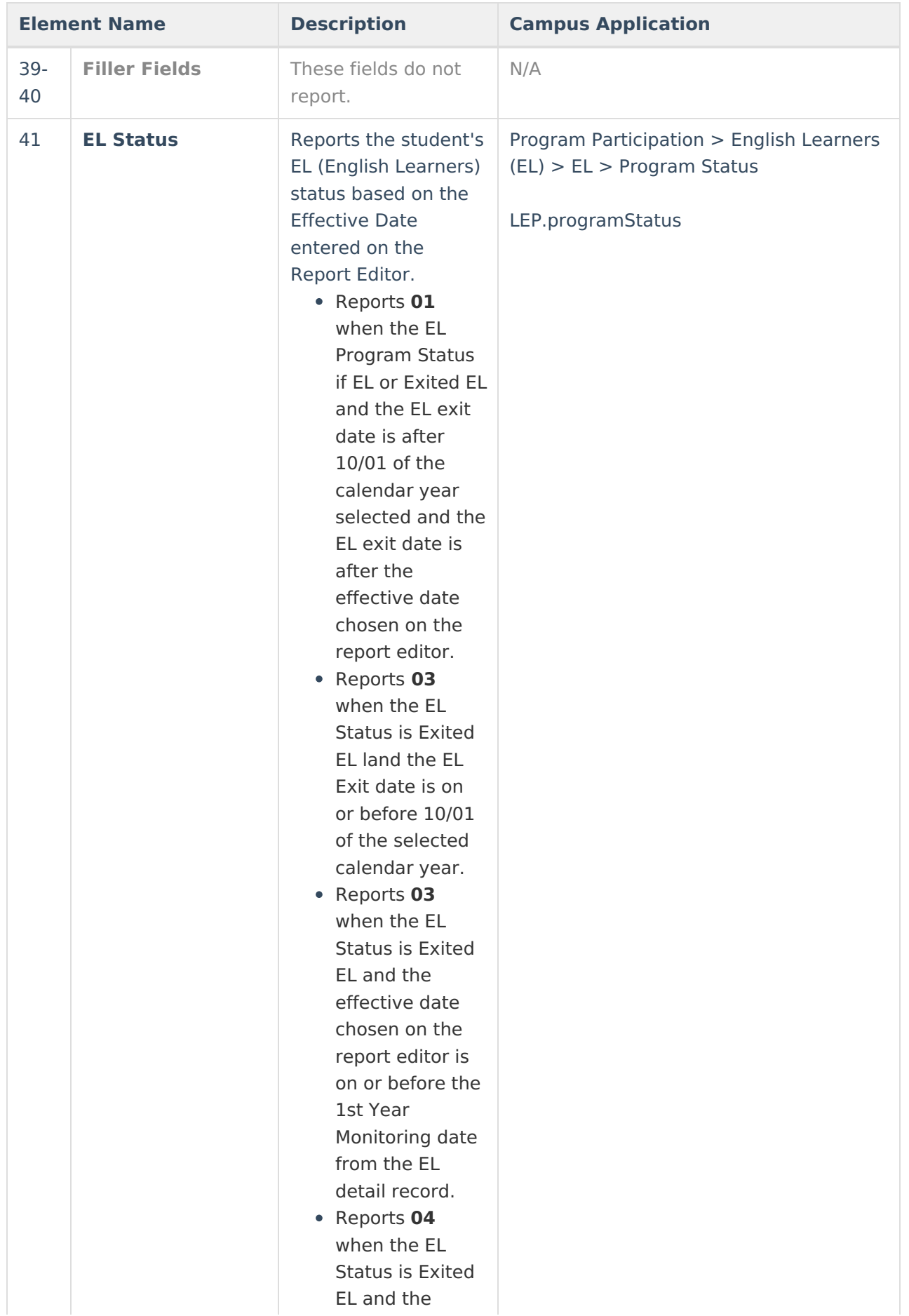

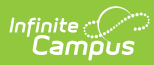

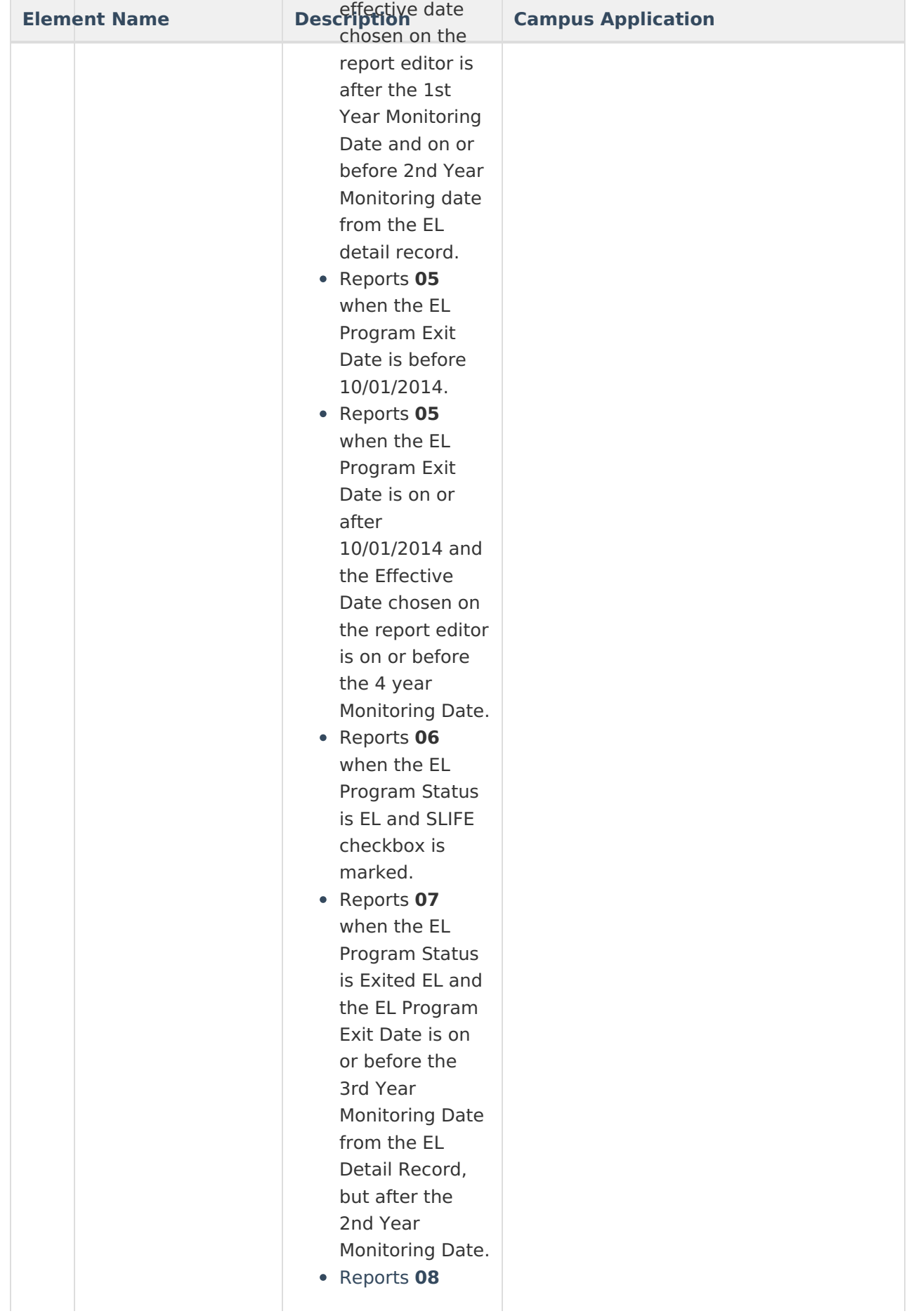

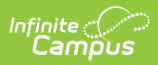

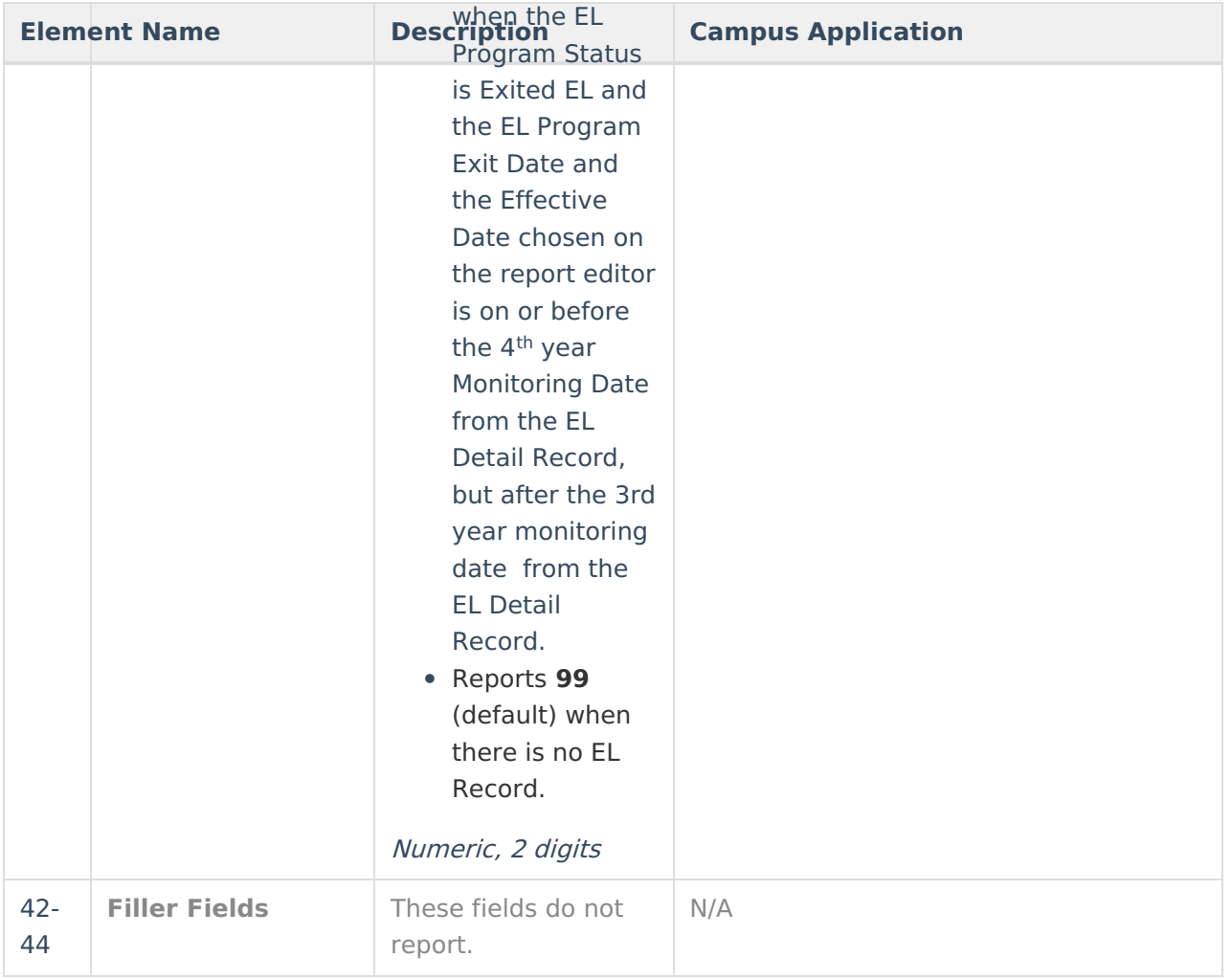

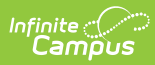

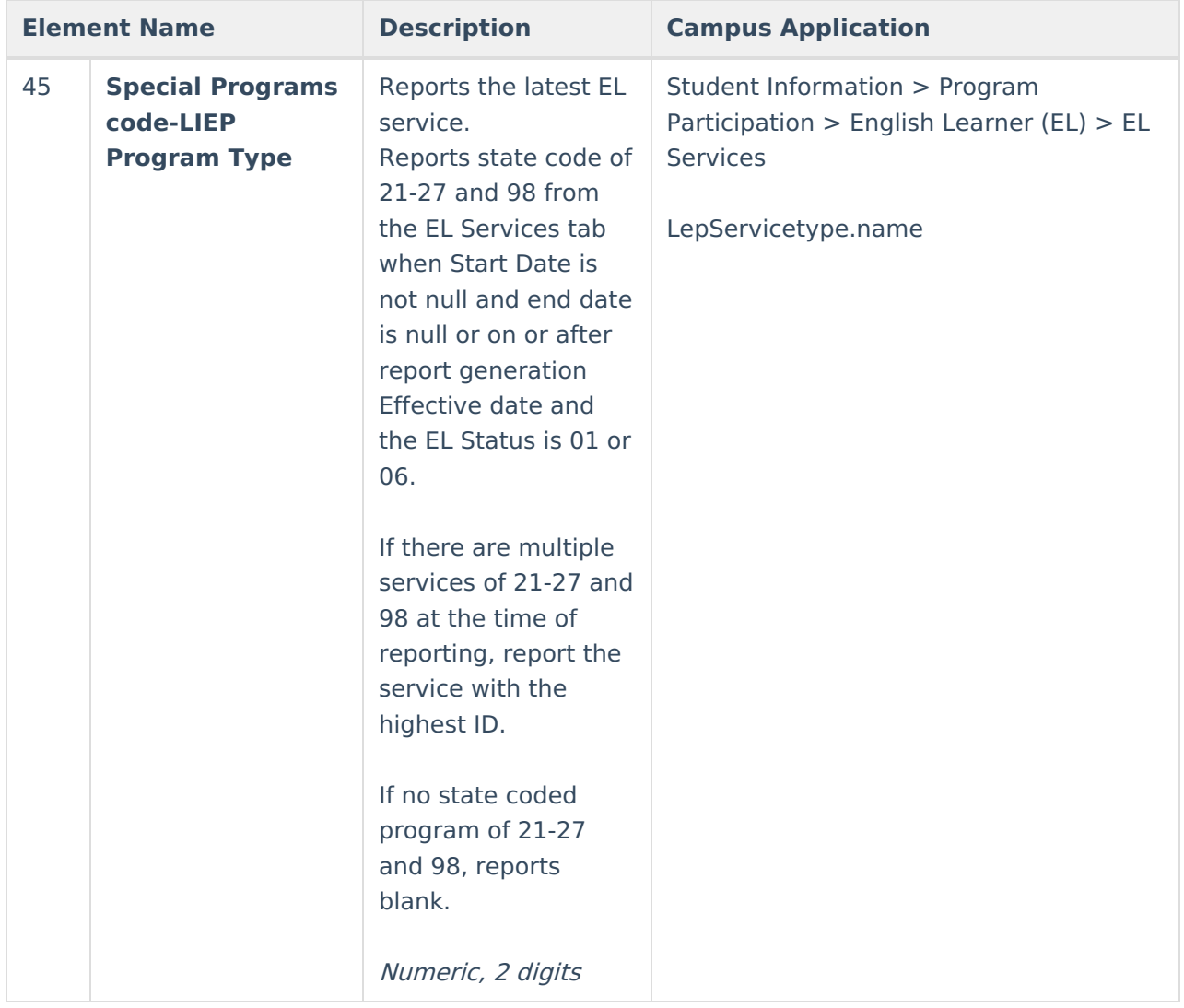

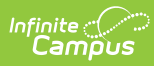

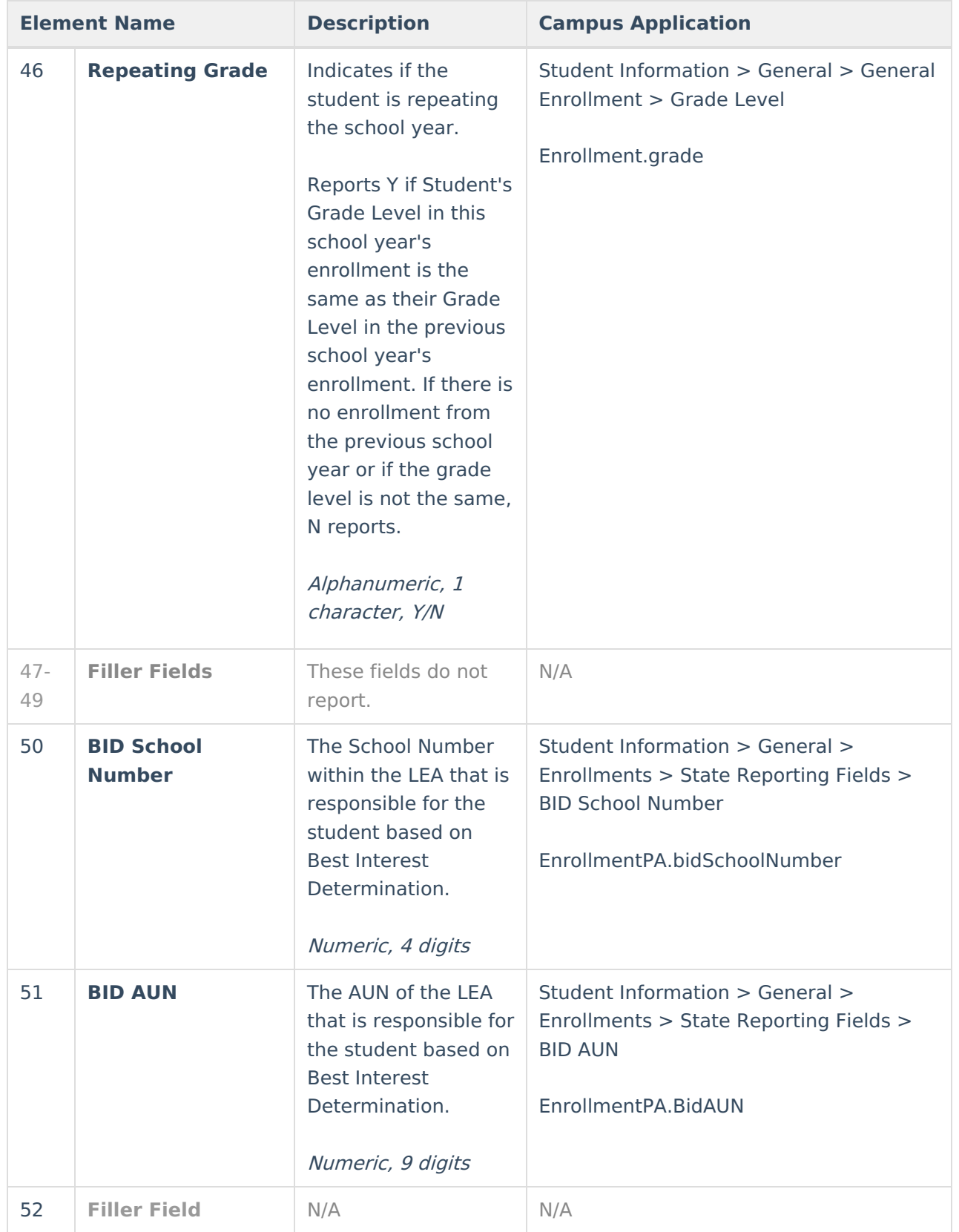

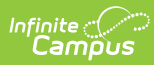

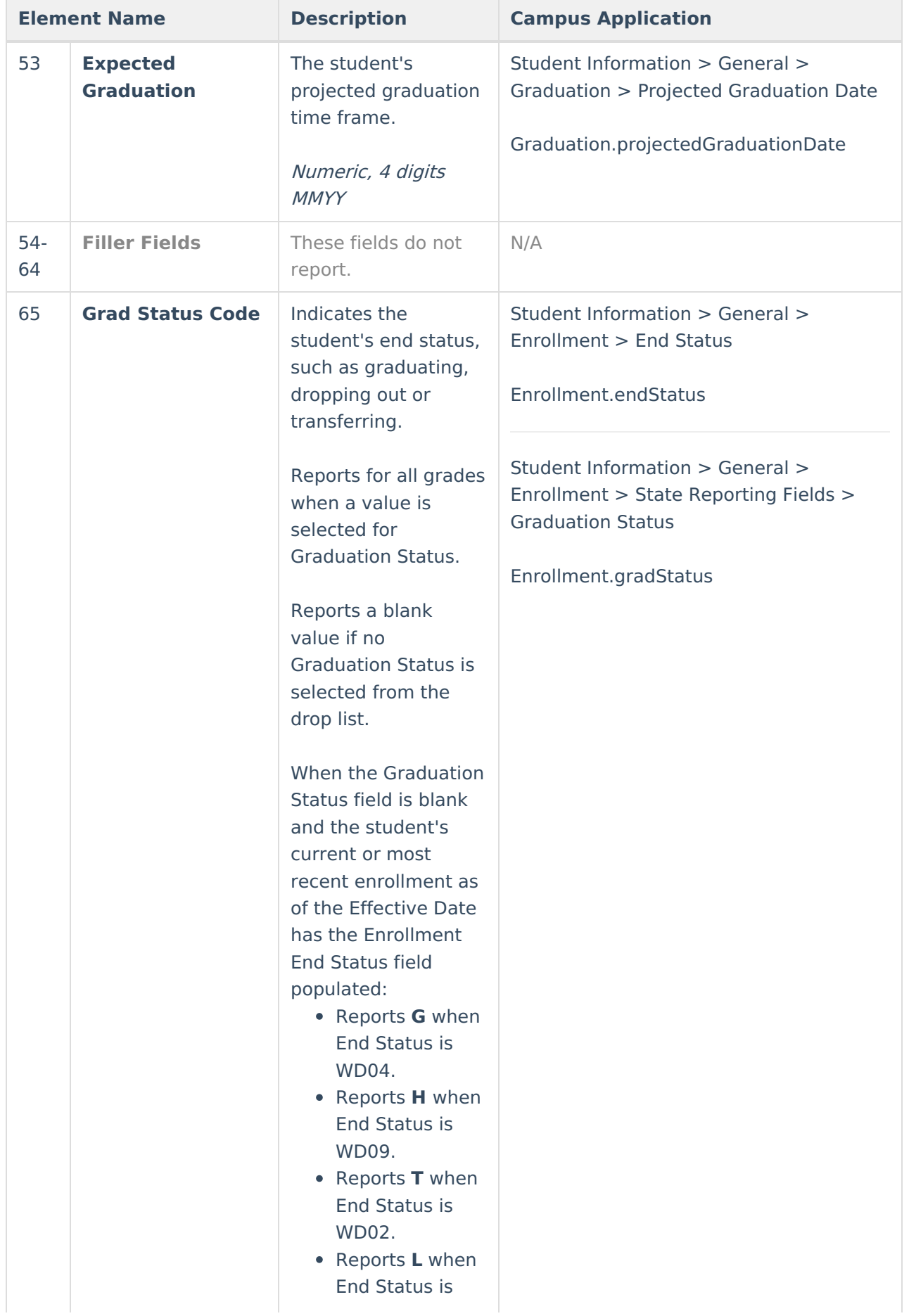

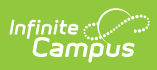

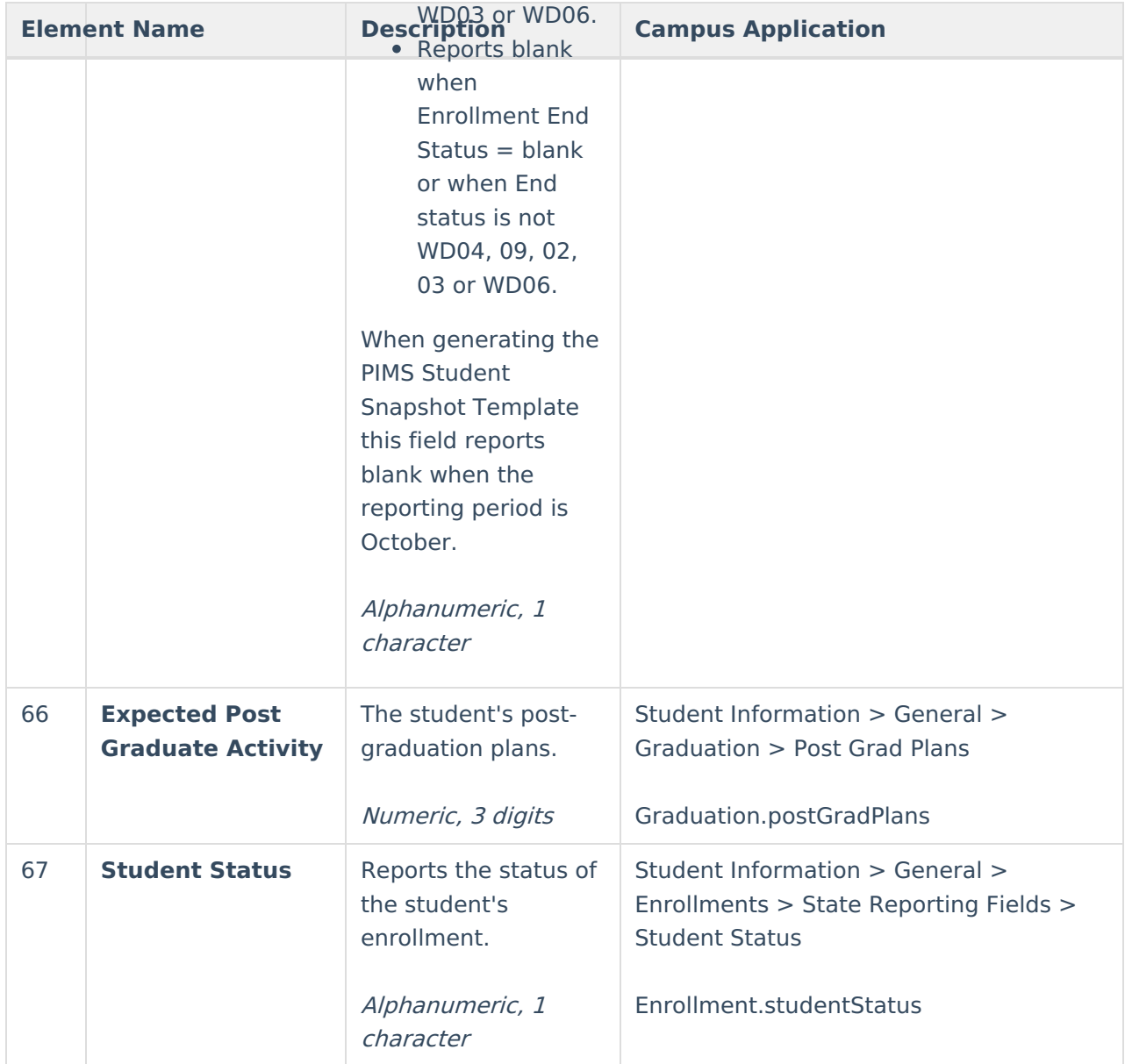

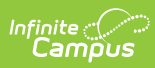

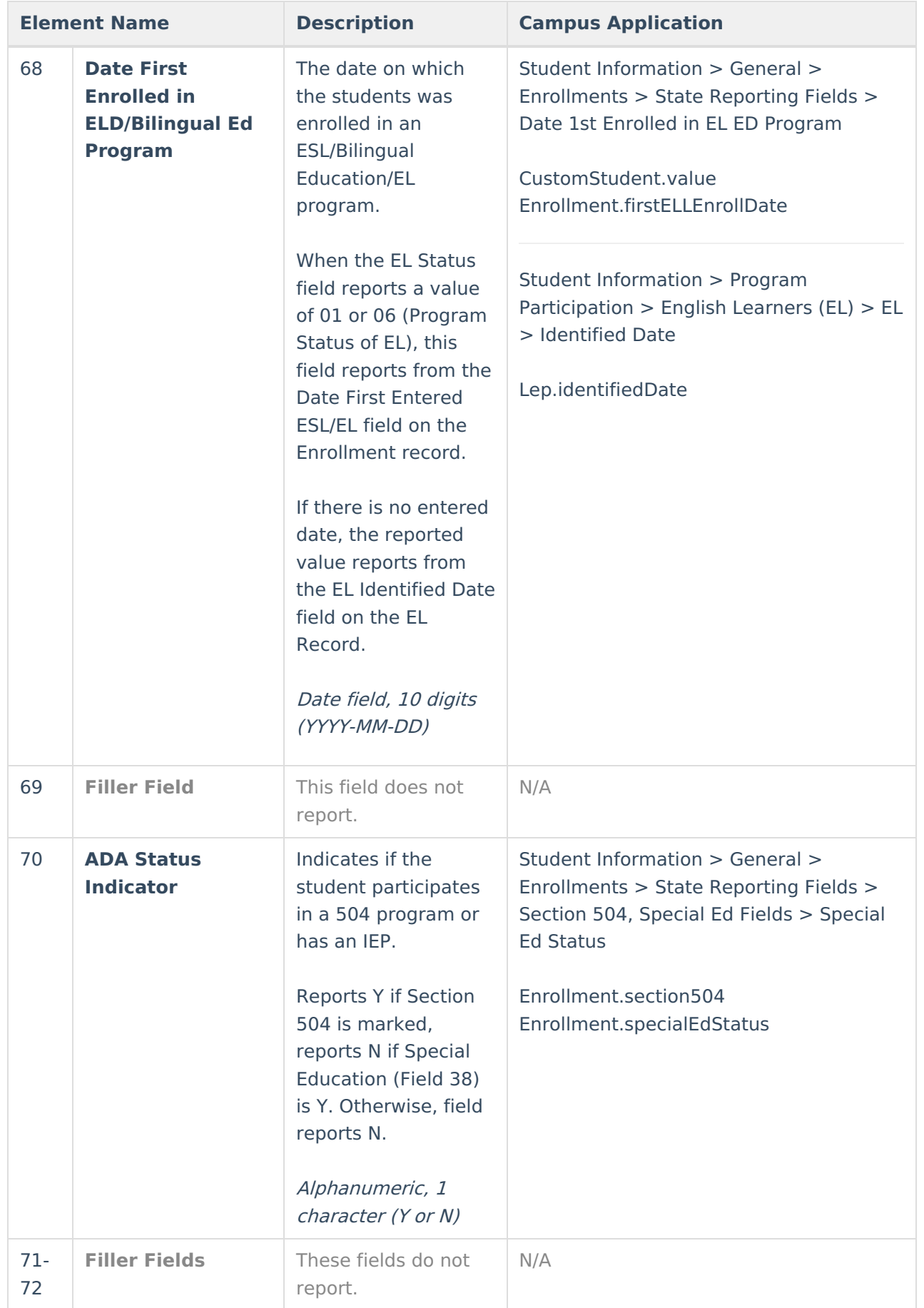

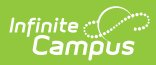

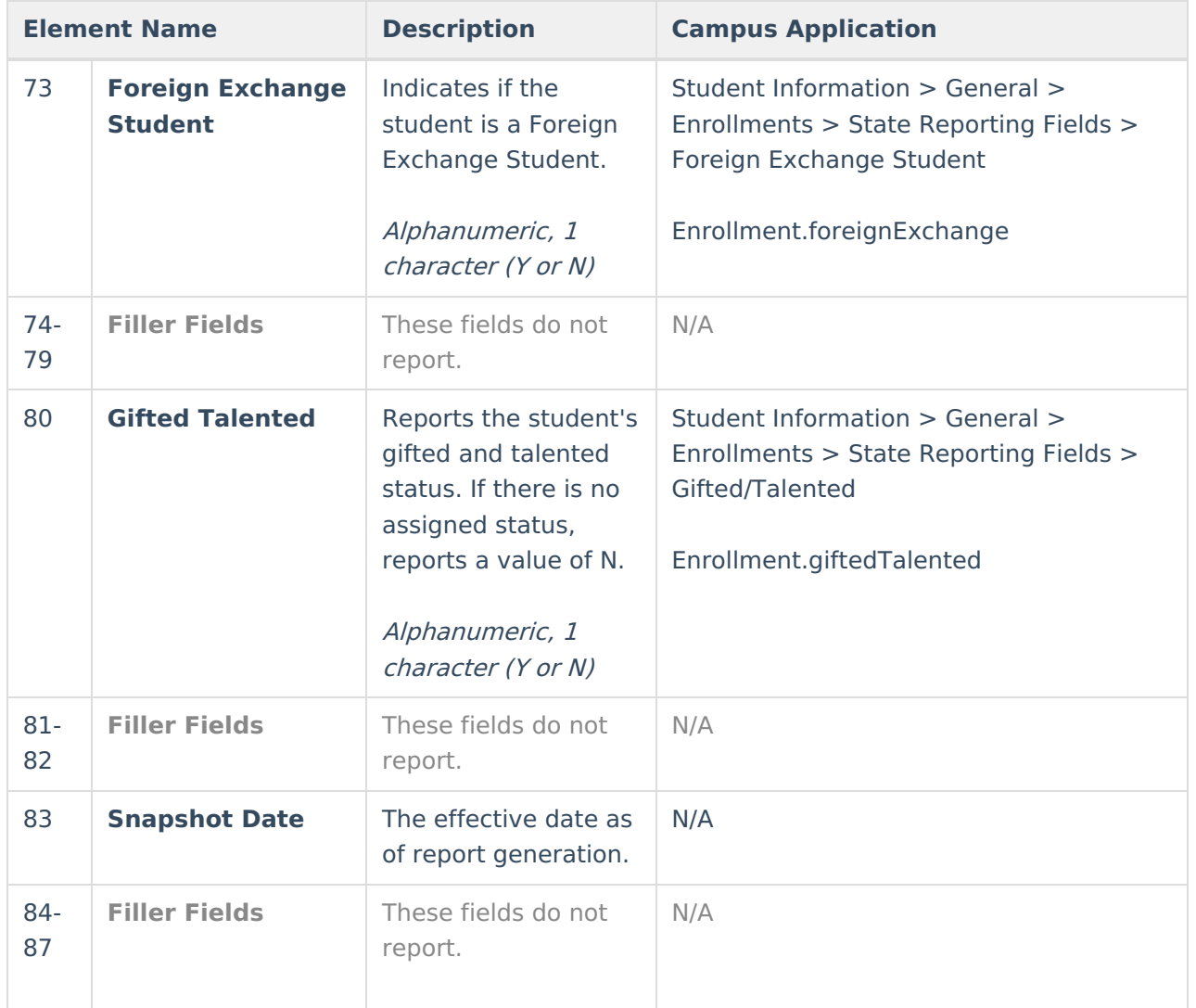

![](_page_21_Picture_0.jpeg)

![](_page_21_Picture_330.jpeg)

![](_page_22_Picture_0.jpeg)

![](_page_22_Picture_411.jpeg)

![](_page_23_Picture_0.jpeg)

![](_page_23_Picture_397.jpeg)

![](_page_24_Picture_0.jpeg)

![](_page_24_Picture_436.jpeg)

![](_page_25_Picture_0.jpeg)

![](_page_25_Picture_390.jpeg)

![](_page_26_Picture_0.jpeg)

![](_page_26_Picture_362.jpeg)

![](_page_27_Picture_0.jpeg)

![](_page_27_Picture_378.jpeg)

![](_page_28_Picture_0.jpeg)

![](_page_28_Picture_338.jpeg)

![](_page_29_Picture_0.jpeg)

![](_page_29_Picture_173.jpeg)

![](_page_30_Picture_0.jpeg)

![](_page_30_Picture_295.jpeg)

![](_page_31_Picture_0.jpeg)

![](_page_31_Picture_500.jpeg)

![](_page_32_Picture_0.jpeg)

![](_page_32_Picture_354.jpeg)

![](_page_33_Picture_0.jpeg)

![](_page_33_Picture_295.jpeg)

![](_page_34_Picture_0.jpeg)

![](_page_34_Picture_180.jpeg)

![](_page_35_Picture_0.jpeg)

![](_page_35_Picture_252.jpeg)

![](_page_36_Picture_0.jpeg)

![](_page_36_Picture_261.jpeg)

![](_page_37_Picture_0.jpeg)

![](_page_37_Picture_394.jpeg)

![](_page_38_Picture_0.jpeg)

![](_page_38_Picture_467.jpeg)

![](_page_39_Picture_0.jpeg)

![](_page_39_Picture_304.jpeg)

![](_page_40_Picture_0.jpeg)

![](_page_40_Picture_214.jpeg)

![](_page_41_Picture_317.jpeg)

![](_page_42_Picture_0.jpeg)

![](_page_42_Picture_202.jpeg)

![](_page_43_Picture_261.jpeg)

![](_page_44_Picture_282.jpeg)

![](_page_45_Picture_282.jpeg)

![](_page_46_Picture_282.jpeg)

![](_page_47_Picture_0.jpeg)

![](_page_47_Picture_495.jpeg)

![](_page_48_Picture_0.jpeg)

![](_page_48_Picture_421.jpeg)

![](_page_49_Picture_140.jpeg)

#### **Previous Versions**

```
PIMS Student Snapshot Template (Pennsylvania) [.2243]
PIMS Student Snapshot Template (Pennsylvania) [.2239]
PIMS Student Snapshot Template (Pennsylvania) [.2203 - .2235]
```